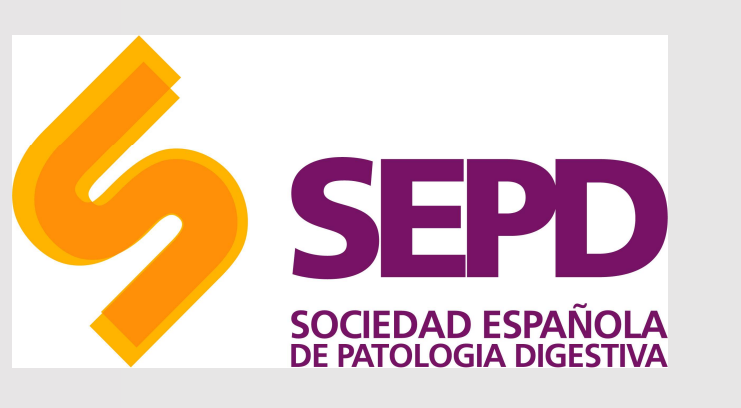

## How to search in PubMed?

USER MANUAL

Revista Española<br>de Enfermedades Digestivas

The Spanish Journal<br>of Gastroenterology

© SEPD. All rights reserved.

### What is PubMed?

- It is a free access search system developed by ncBI in the National Library of Medicine. It is a database of bibliographic information where information related to health sciences is found. From the searches you can link directly to articles hosted on Pubmed, as well as articles linked by external sources. The way to access it is through http://www.ncbi.nlm.nih.gov/PubMed/
- Allows access to bibliographic databases compiled by the NLM: MEDLINE, PreMEDLINE (citations sent by the editors), Genbak and Complete Genome. Medline contains subbases: AIDS, Bioethics, Cancer, Complementary Medicine, Core Clinical Journals, Dental Journals, Nursing Journals, PubMed Central that we can consult them individually by pressing the Limits option and selectIng Subsets.
- **Pubmed is a search engine and Medline is the database**. MEDLINE is the most important database of the NLM covering the fields of medicine, oncology, nursing, dentistry, veterinary, public health and preclinical sciences.

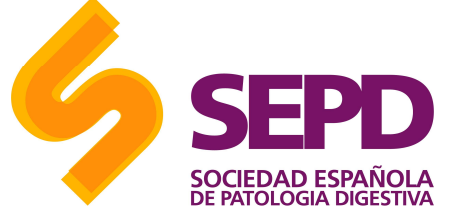

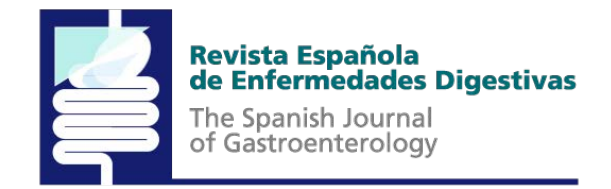

### Search features

To start building the search string:

- Go to the PubMed
- For **easy search**: enter in the search for the term or term by which you want search and then just click on "search"
- If you want an advanced search click on **Advanced**

A page will open with the *All Fields* drop-down: in the title (Title option), or in the title and the summary (Title/ Abstract option)... In addition, you can search by a s**pecific author** (Author), a **journal** (Journal) or even by language (Language).

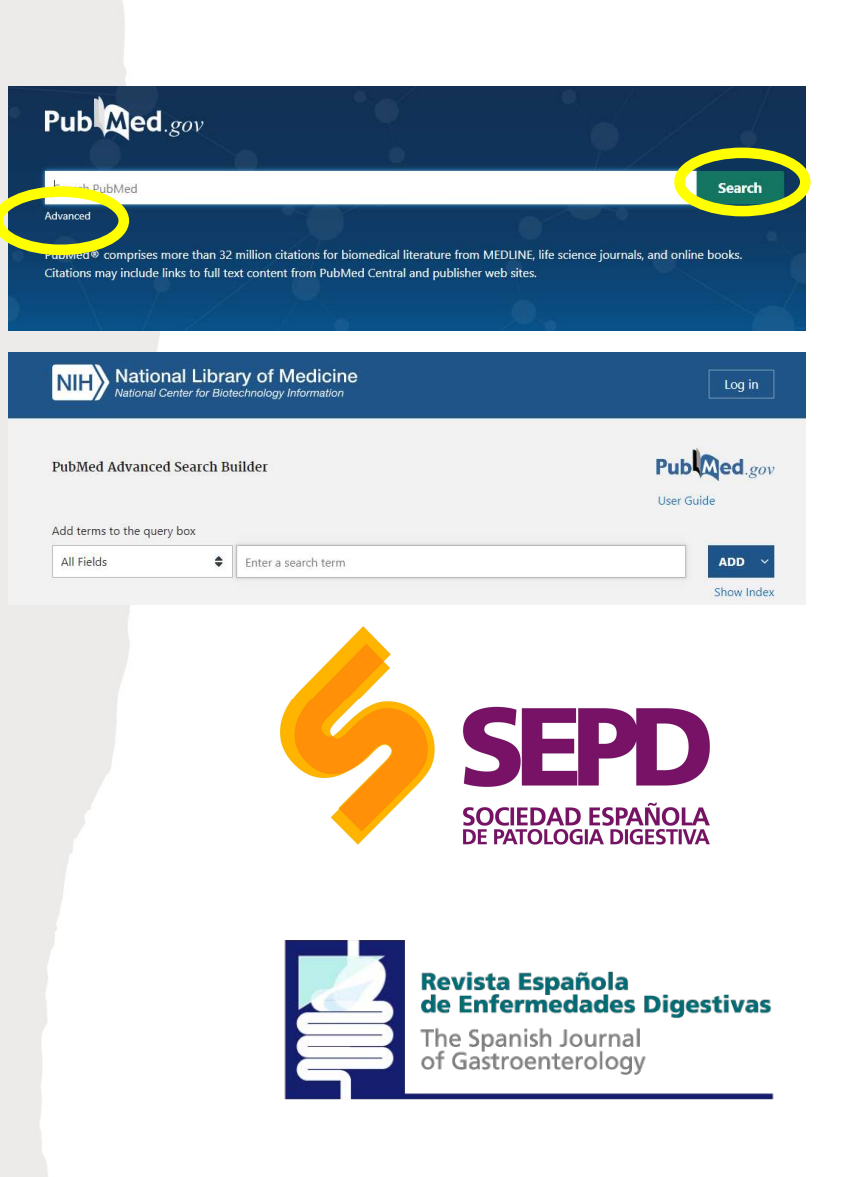

### Boolean operators

We can modify our search strategy by adding or deleting terms in the search box, merge terms using logical or Boolean operators (AND, OR, NOT) and truncate terms.

- **AND** ('and'): used to search for articles that include both terms.
- **OR** ('o'): retrieve references that include any of the terms or both at the same time.
- **NOT** ('no'): Use this operator to view articles where only the first term appears.

If you don't use Boolean operators, PubMed will join automatically all terms with AND. In addition, PubMed reads the terms from left to right; by therefore, diabetes NOT metformin will give different results that metformin NOT diabetes.

Important: Boolean operators AND, OR, NOT must be capitalized, example: fever OR hyperthermia, or well FEVER OR HYPERTHERMIA.

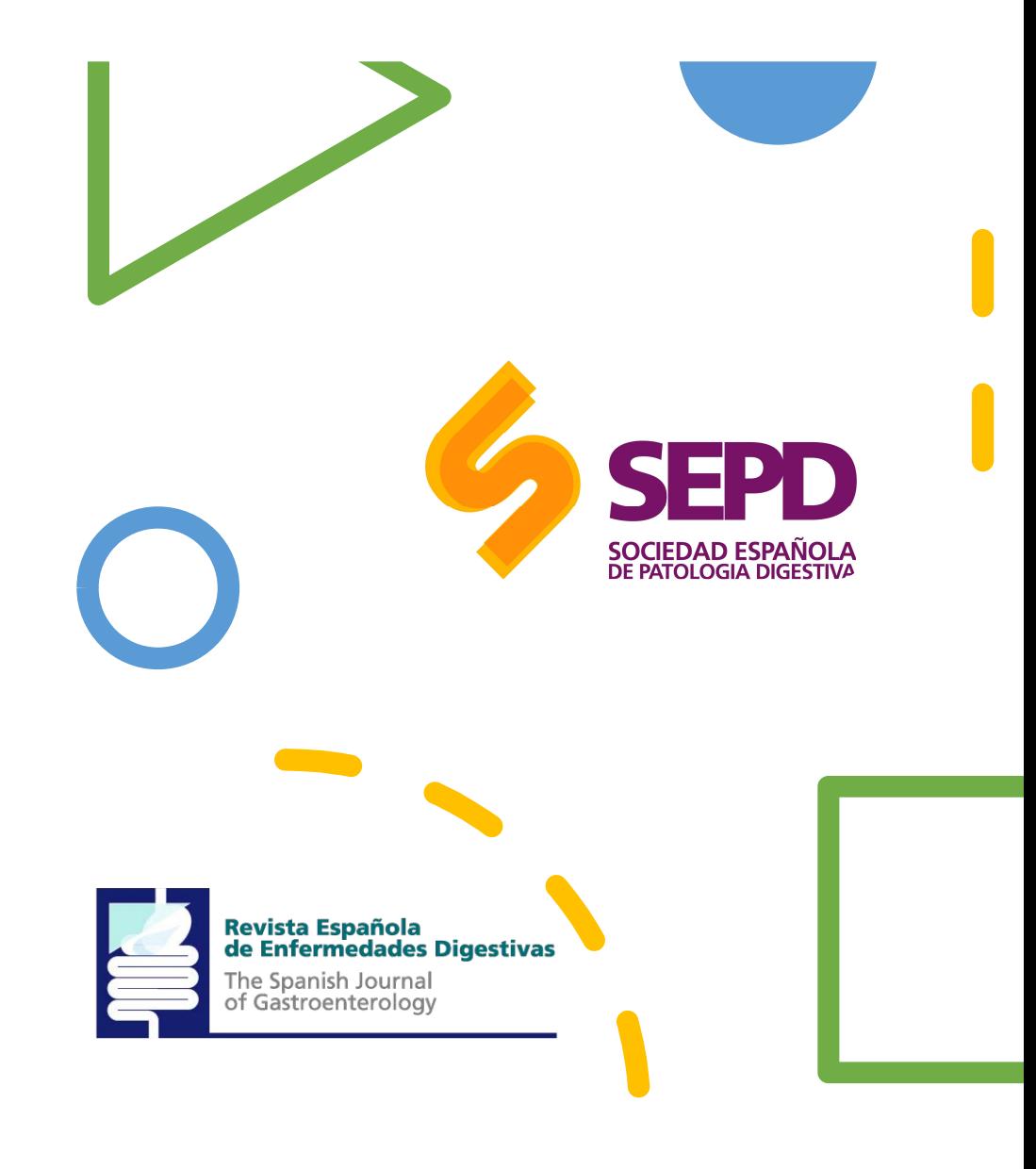

### Search by…

#### • **Search by author**

If we want to locate an article/s published by a specific author/s, we press "Add author" and enter the last name in the search box, which offers the possibility of autocompleting the last name or initials. If we want to add more authors, we press "Add Another Author", which allows <u>u</u>s to search for all of them "All these author" or one of them "Any of these". The selected names are incorporated into the PubMed search box and then we press "Go".

**SOCIEDAD ESPAÑOLA**<br>DE PATOLOGIA DIGESTIVA

Revista Española<br>de Enfermedades Digestivas

The Spanish Journal of Gastroenterology

• Keep in mind that in searches by author, it is very common that they have different signature variants and you have to search for all those variants joined by the "OR" operator.

#### • **Search by Journal**

If we want to locate a journal, we press "Add journal" and write the title. The system will show us the possibility of autocompleting the correct title. We can incorporate other titles by clicking "Add Another Journal". By pressing "Go", the selected titles will be moved to the search box and will be added to any of the other search criteria that we have selected.

#### • **Full Text, Free Full Text, and Abstracts**

To limit the search to results that include the link to the full text or summaries, we must click on the appropriate button. We can use these same criteria through labels: full text[sb], free full text[sb], or 'has abstract'.

#### • **Dates**

We can limit the search to certain dates of publication or incorporation of the record in PubMed, (press the drop-down menus with all the available options).

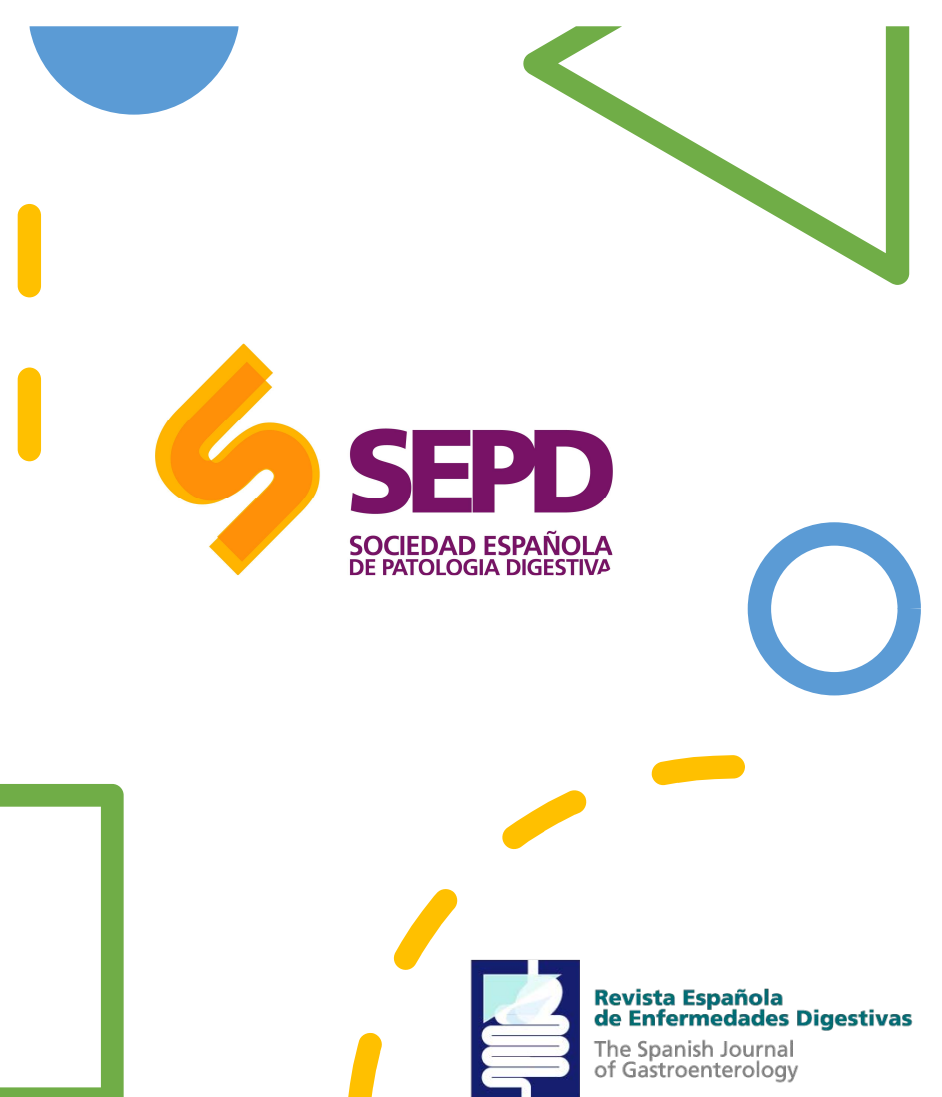

### Search by…

#### • **Humans or Animals**

This has nothing to do with Humans. this is for when you search by MESH descriptor, which only returns articles that are already indexed. It excludes articles that are "in process" and those "supplied by Publisher", as they have not completed the indexing process in the database.

#### • **Gender**

Limits human studies by sex (female or male). It excludes articles that are "in process" and those "supplied by Publisher", as they have not completed the indexing process in the database.

#### • **Languages**

Restricts the search to articles written in the selected language/s. It shows in the first place the most frequent languages in Medline and in "More languages" other languages.

#### • **Subsets**

The Subtopics/Subgroups menu allows you to limit the search to a specific group of journals (Journal Groups), to a specific theme (AIDS, Bioetics, Cancer, Complementary Medicine, History of Medicine, Space Life Sciences, Systematic Reviews, Toxicology) or Medline, OldMedline, or PubMed Central databases.

# Advanced search

The Spanish Journal

of Gastroenterology

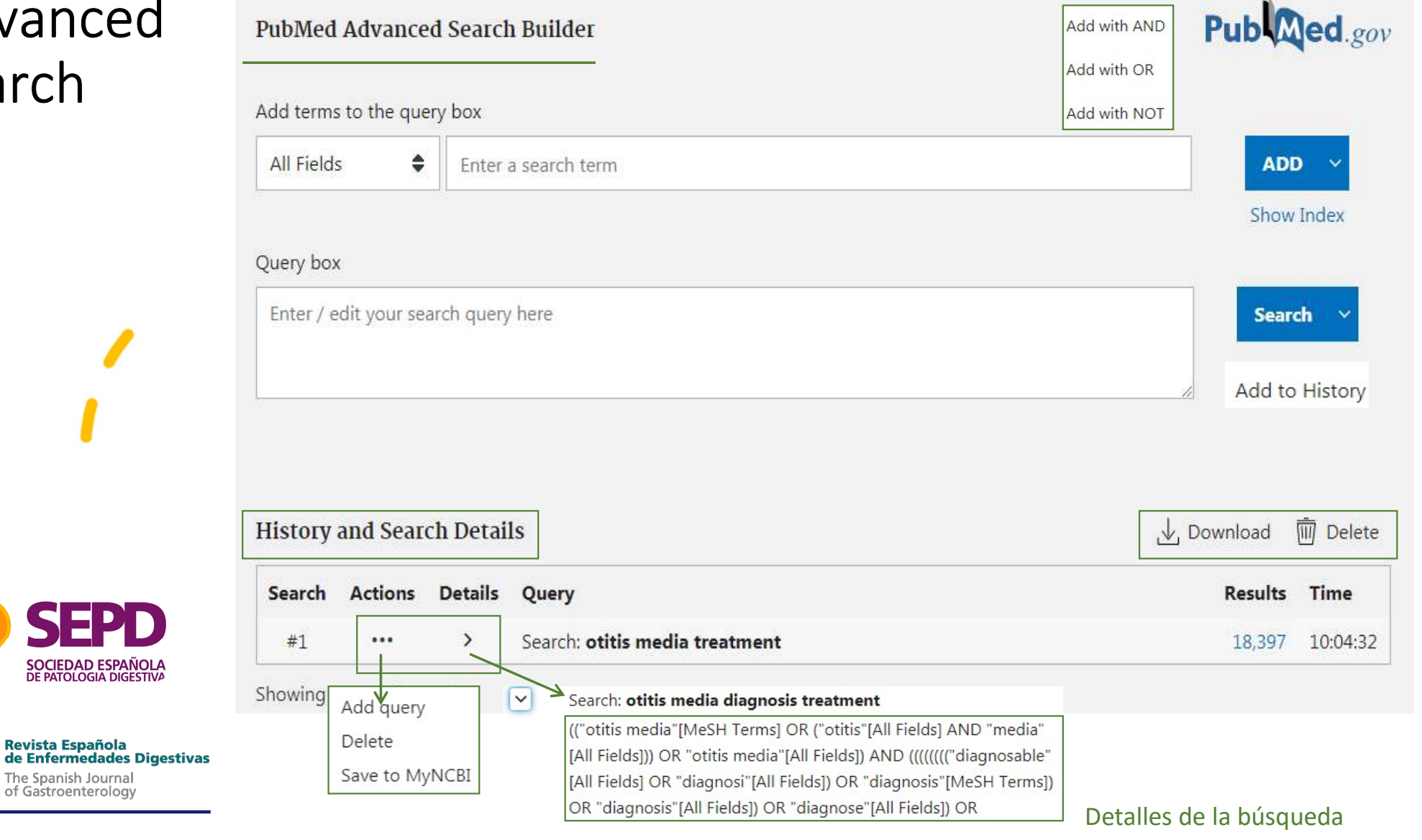

# Information of the dates

When performing a search on Medline we will find a citation. This includes the following basic information:

- Artice title
- Names of the authors
- Abstract
- Data of the authors
- Idiom
- Publication type
- MESH terms.

MeSH is the acronym for Medical Subject Headings. MeSH terms would be the equivalent of keywords that we use on other platforms. It is like the list used in Medline that is used to classify and catalog articles.

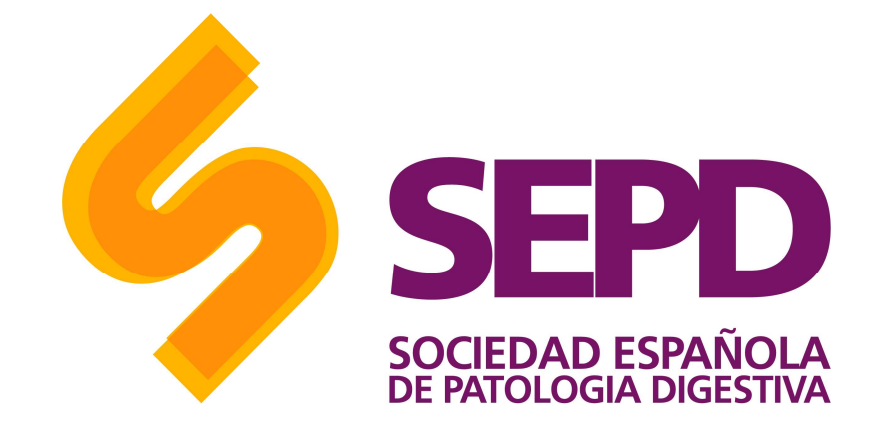

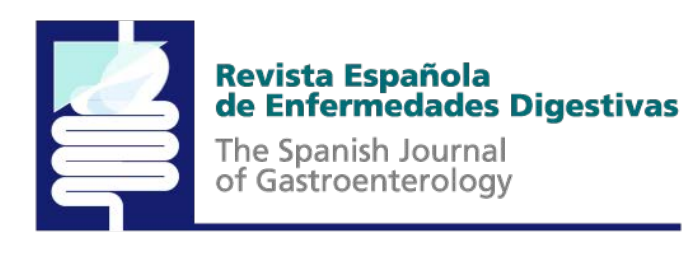

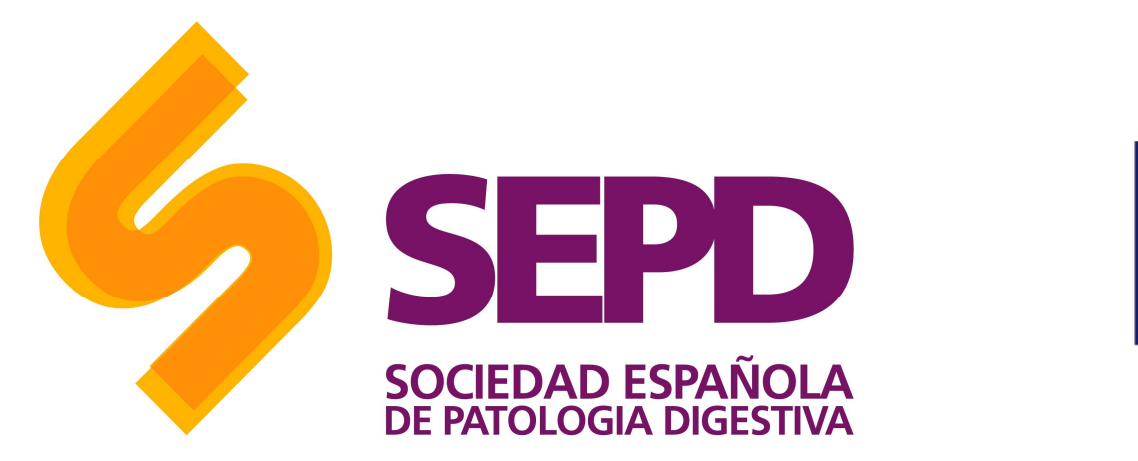

![](_page_8_Picture_1.jpeg)

Choice of descriptors (MeSH terms) The search string can be built directly in the MeSH Database (from the Pubmed home page) or from the advanced search page, by selecting MeSH Terms in the dropdown and, once the term has been entered, clicking on *Show index list* .

To choose the descriptor you want, double click on it.

### Narrow the results

- Once you have all the descriptors correctly entered and joined by their respective Boolean operators, click on Search.
- You can reduce the number of search results.
- Another option is to select the **publication date** (Publication dates) and include only articles published in the last 5 or 10 years (or others). If you check Human in the Species section, you limit the results only to research with humans.

![](_page_9_Picture_4.jpeg)

![](_page_9_Figure_5.jpeg)

#### **Revista Española** de Enfermedades Digestivas

## Field or tag qualifiers

To optimize the search, a series of Tags can be used to better define the criteria used by pubmed to find results.

To use the search through Tags, you must write the qualifier in question between brackets "[ ]" after the keyword you are looking for.

Here is the list of tags.

![](_page_10_Picture_4.jpeg)

![](_page_10_Figure_5.jpeg)

Revista Española<br>de Enfermedades Digestivas

![](_page_11_Picture_0.jpeg)

![](_page_11_Picture_1.jpeg)

![](_page_11_Picture_100.jpeg)

![](_page_12_Picture_0.jpeg)

![](_page_12_Picture_1.jpeg)

![](_page_12_Picture_131.jpeg)

![](_page_13_Picture_0.jpeg)

![](_page_13_Picture_1.jpeg)

![](_page_13_Picture_88.jpeg)

![](_page_14_Picture_0.jpeg)

![](_page_14_Picture_1.jpeg)

![](_page_14_Picture_83.jpeg)

### Results presentation

References are presented with labels that indicate the state of the process of that appointment.

Most of the references are be published as "Publisher", later they are "in process" and once the terms of indexing become a record MEDLINE.

Those provided by the publisher [PubMed -as supplied by publisher], can be found in electronic format [Epub ahead of print], once they are published in printed format the reference is modifies appearing the data of the print edition, followed by electronic Epub.

![](_page_15_Picture_4.jpeg)

![](_page_15_Picture_5.jpeg)

# Revista Española<br>de Enfermedades Digestivas

### Advanced Options

• **Truncate terms:** The truncate allows to recover all the terms that have the same root. If we place an asterisk (\*) at the end of a search term, PubMed searches all words that have the same string of letters as the root.

Important: Truncation overrides automatic mapping of terms.

- To search for terms made up of multiple words, enclose the terms in quotation marks. For example "cardiovascular disease" will search for articles that have the following terms.
- Search for exact phrases. Like other search engines, if you want to search for an exact phrase, we must delimit it with asterisks at the beginning and end of the phrase.

![](_page_16_Picture_5.jpeg)

![](_page_16_Figure_6.jpeg)

# Information management

![](_page_17_Picture_1.jpeg)

![](_page_17_Picture_2.jpeg)

SOCIEDAD ESPAÑOLA **DE PATOLOGIA DIGESTIVA** 

**Revista Española** 

The Spanish Journal of Gastroenterology

de Enfermedades Digestivas

# The Possibilities of My NCBI Registration

![](_page_18_Picture_1.jpeg)

# **My NCBI**

Prior registration is required (free). This option allows:

-Save search strategies

-Create collections

-Receive automatic updates of saved searches via email

-Create alerts

-Apply custom filters to searches and create your own filters

-Identify subscriptions and link to the full text

![](_page_18_Picture_10.jpeg)

Revista Española<br>de Enfermedades Digestivas

### More information

More information<br>
– PubMed User Guide: https://pubmed.ncbi.nlm.nih.gov/help/<br>
– About MEDLINE® and PubMed®: The Resources Guide: https://www.nlm.nih.gov/bsd/pmresources.html More information<br>
- PubMed User Guide: https://pubmed.ncbi.nlm.nih.gov/help/<br>
- About MEDLINE® and PubMed®: The Resources Guide:<br>
https://www.nlm.nih.gov/bsd/pmresources.html<br>
- IACS: Guía de uso de Pubmed: http://www.iacs - PubMed User Guide: https://pubmed.ncbi.nlm.nih.gov/help/<br>- About MEDLINE® and PubMed®: The Resources Guide:<br>https://www.nlm.nih.gov/bsd/pmresources.html<br>- IACS: Guía de uso de Pubmed: http://www.iacs.es/wp-<br>content/uploa

- 
- Learning Resources Database: https://learn.nlm.nih.gov/

![](_page_19_Picture_7.jpeg)

![](_page_19_Figure_8.jpeg)

**Revista Española** de Enfermedades Digestivas

### More information

- More information<br>
 MesH on Demand Tool:<br>
 https://www.nlm.nih.gov/mesh/MesHonDemand.htn<br>- PMCID PMID Manuscript ID DOI Converter: MeSH on Demand Tool:<br>https://www.nlm.nih.gov/mesh/MeSHonDemand.html
- PMCID PMID Manuscript ID DOI Converter: http://www.ncbi.nlm.nih.gov/pmc/pmctopmid/
- Citing Medicine: http://www.ncbi.nlm.nih.gov/books/ NBK7256/
- High Impact Pubmed: http://hipubmed.com/
- Systematic Review Accelerator: http://crebpsra.com/#/polyglot
- <sup>O</sup>**thers:**
	- https://learn.nlm.nih.gov/documentation/training-packets/T0042010P/
	- https://biblioguias.ucm.es/med-pubmed/-campos
	- https://www.um.es/documents/793464/1326538/1258456637- Buscar+en+Medline+con+PubMed.pdf/d23d20c8-6a07-44d3-9a0d-82a4a92abb5a

![](_page_20_Picture_10.jpeg)

![](_page_20_Figure_11.jpeg)

#### Revista Española<br>de Enfermedades Digestivas

![](_page_21_Picture_0.jpeg)

![](_page_21_Picture_1.jpeg)

#### Revista Española<br>de Enfermedades Digestivas

The Spanish Journal<br>of Gastroenterology

#### Communication Department

© SEPD. All rights reserved.

Copyright © EDPS / FEAD. All rights reserved. No part of this information may be reproduced, stored in a retrieval system or transmitted in any form or by any means without the prior written permission of the SEPD/FEAD. The information contained in this document is confidential and may not be disclosed to third parties without the prior written consent of SEPD/FEAD.